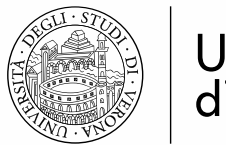

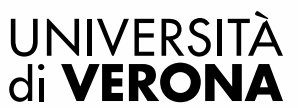

# LINEE GUIDA PER L'IMMATRICOLAZIONE AD **UN CORSO DI** PERFEZIONAMENTO/AGGIORNAMENTO IN **ESSE3**

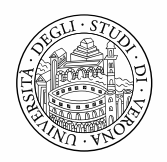

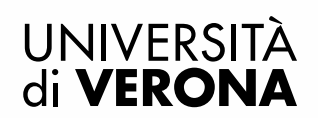

## **PREIMMATRICOLAZIONE ONLINE**

Dal portale dei servizi on line<https://univr.esse3.cineca.it/Start.do> eseguire il login con le proprie credenziali, create al momento della registrazione in Esse3 (per problemi di accesso consultare la pagina [www.univr.it/recuperocredenziali\)](http://www.univr.it/recuperocredenziali)

Selezionare *Segreteria* dal menu di sinistra e poi premere il pulsante blu *Immatricolazione*.

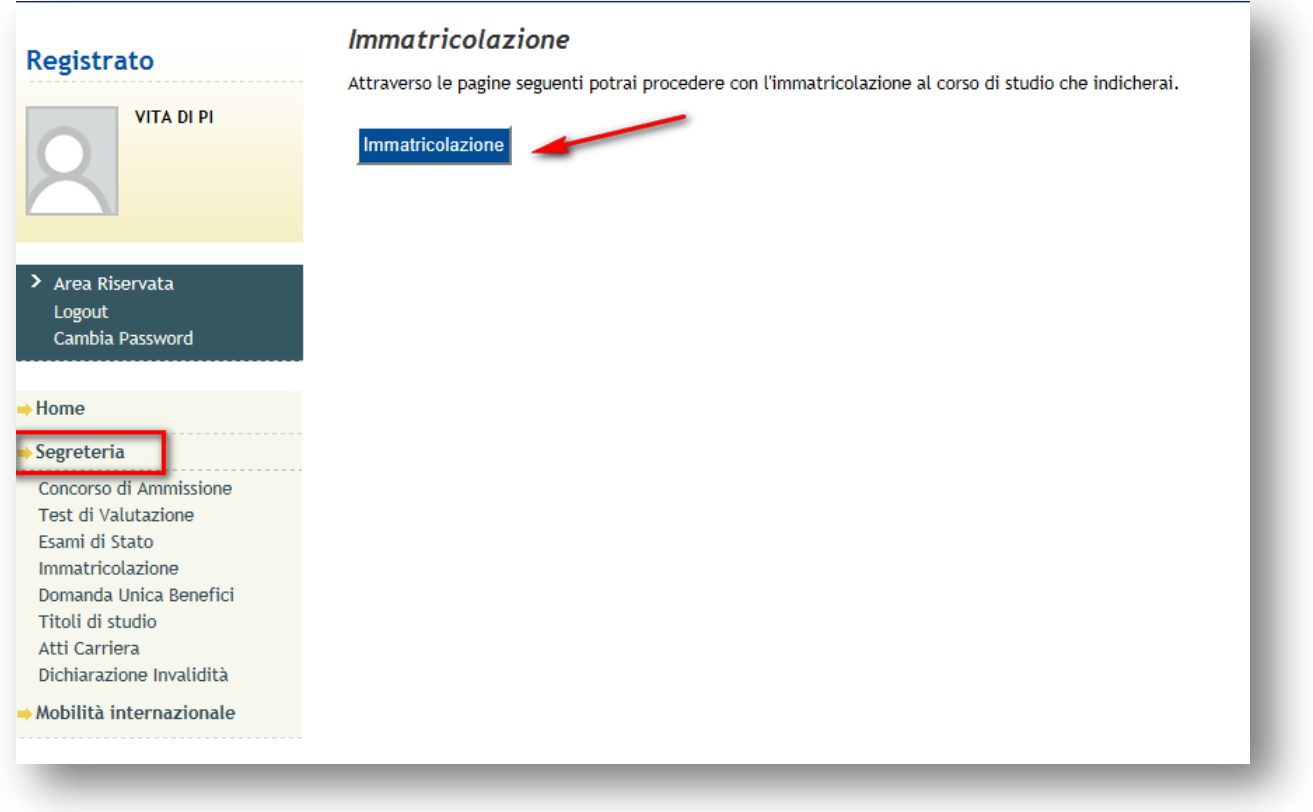

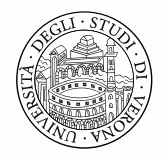

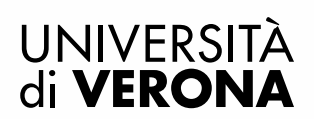

Scegliere come tipo di immatricolazione: *Immatricolazione standard* 

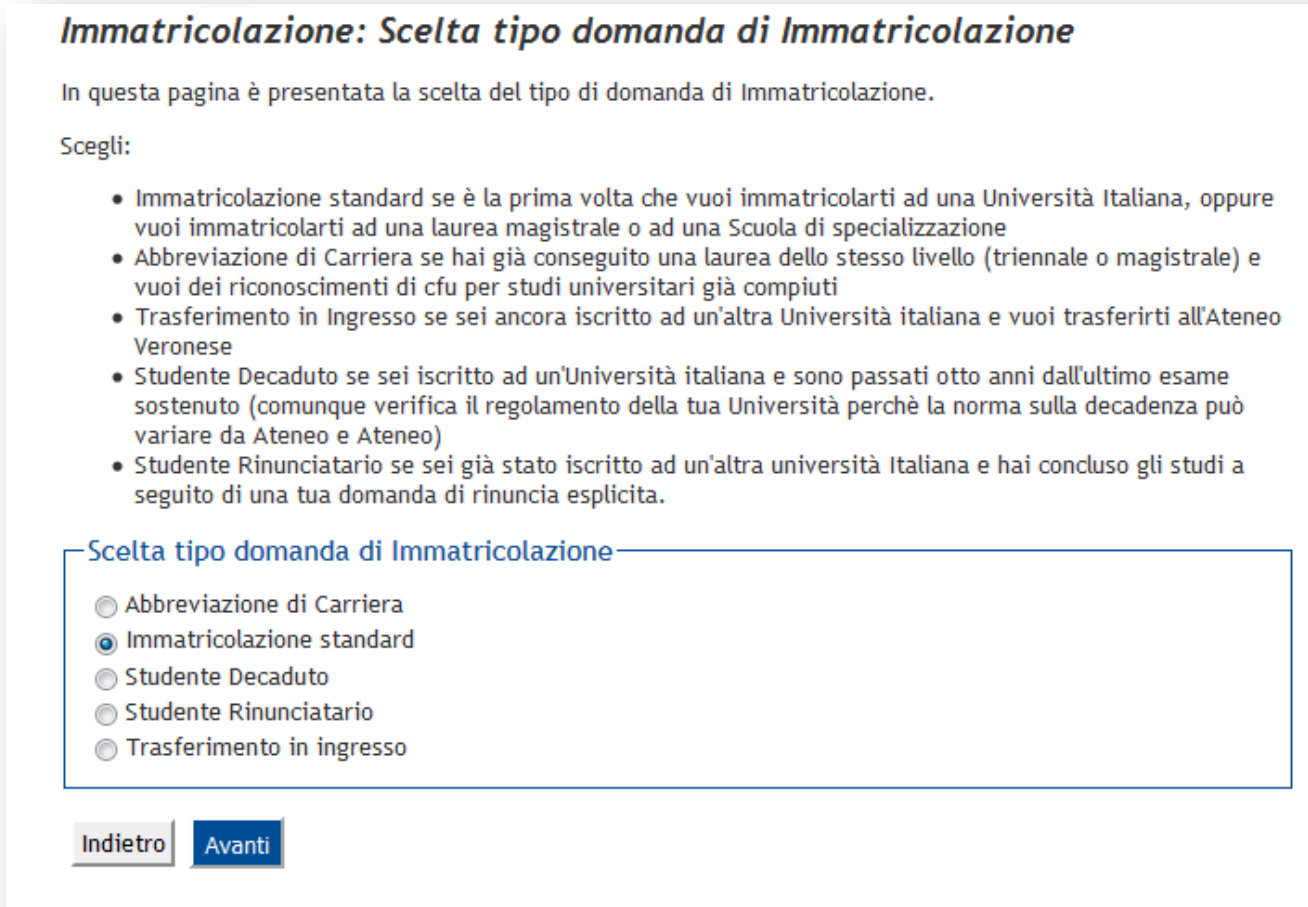

Scegliere come tipologia di ingresso al corso di studi: *Immatricolazione Corsi ad Accesso Programmato*

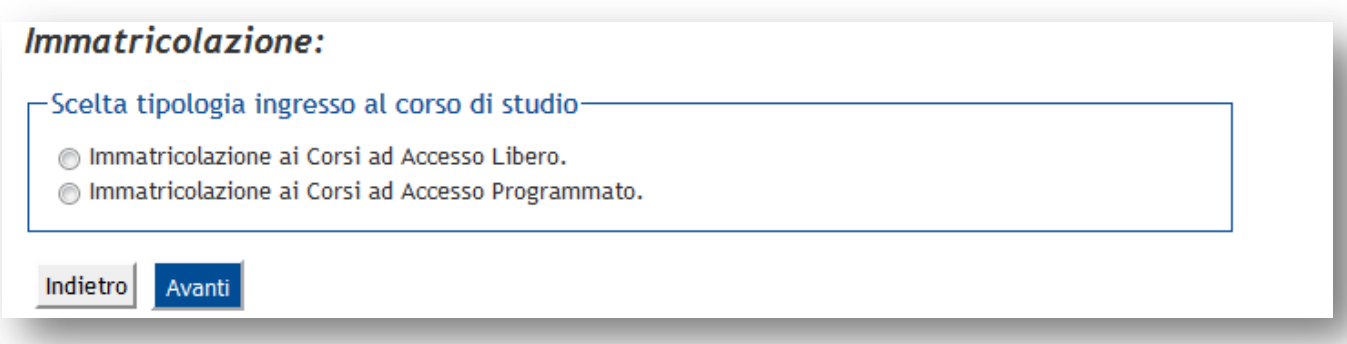

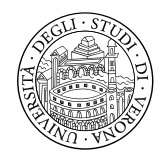

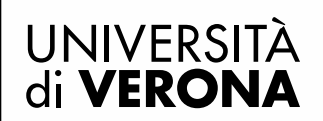

Scegliere la tipologia di corso di studio: *Corso di perfezionamento*

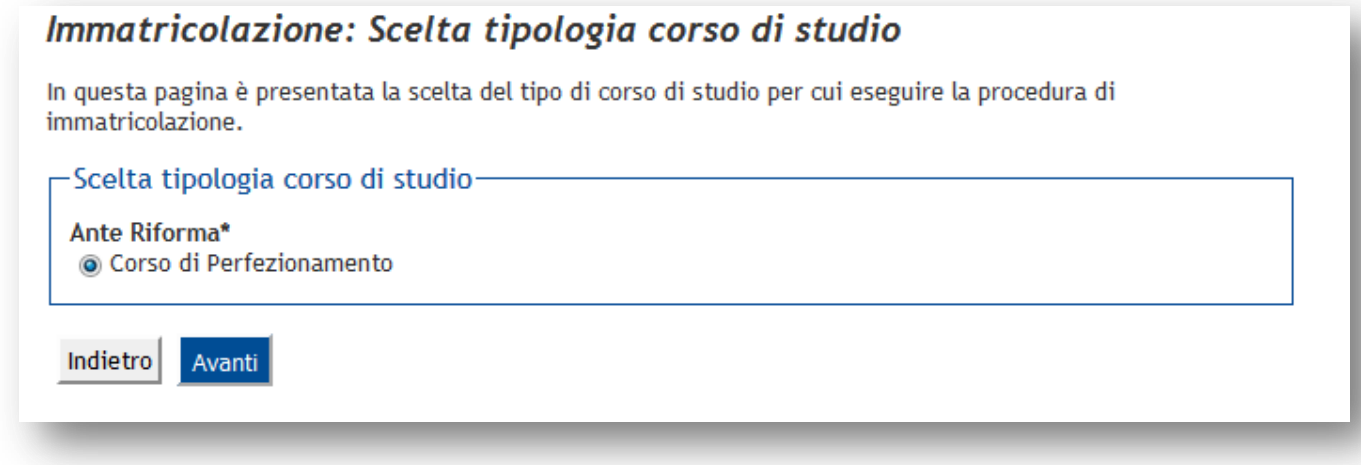

Verrà proposto il corso di perfezionamento a cui è possibile iscriversi (es.) Selezionarlo e premere il pulsante *Avanti*

### *Immatricolazione:*

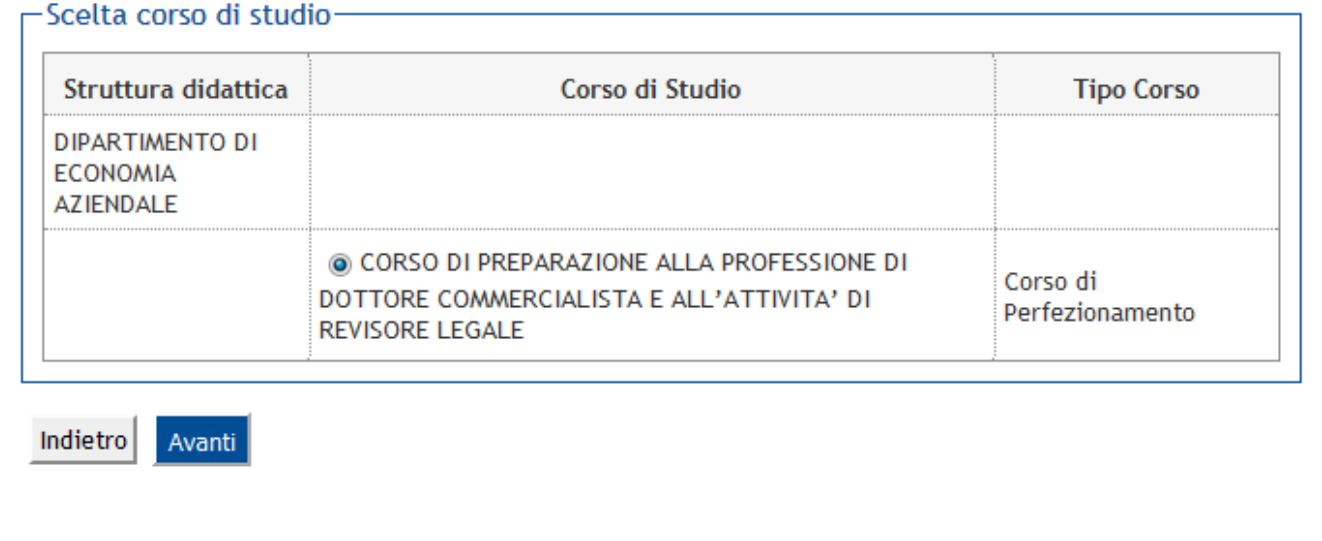

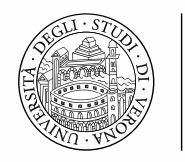

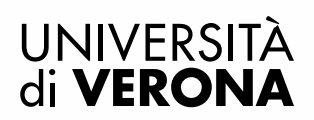

Confermare la scelta effettuata:

### Conferma scelta Corso di Studio

In questa pagina sono riepilogate tutte le scelte impostate. Se corrette, procedi con la conferma, altrimenti utilizza il tasto "Indietro" per apportare le modifiche.

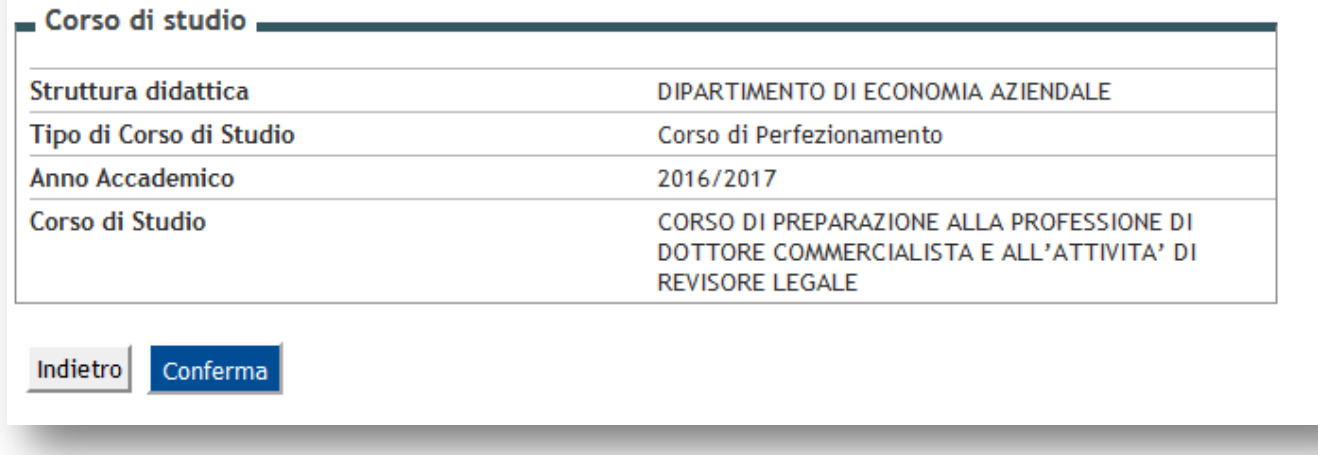

Verificare che il documento d'identità precedentemente inserito (in fase di iscrizione concorso) sia ancora valido. E' possibile apportare delle modifiche selezionando il pulsante dettaglio documento (lente di ingrandimento). Se i dati sono tutti corretti premere il pulsante *Prosegui*

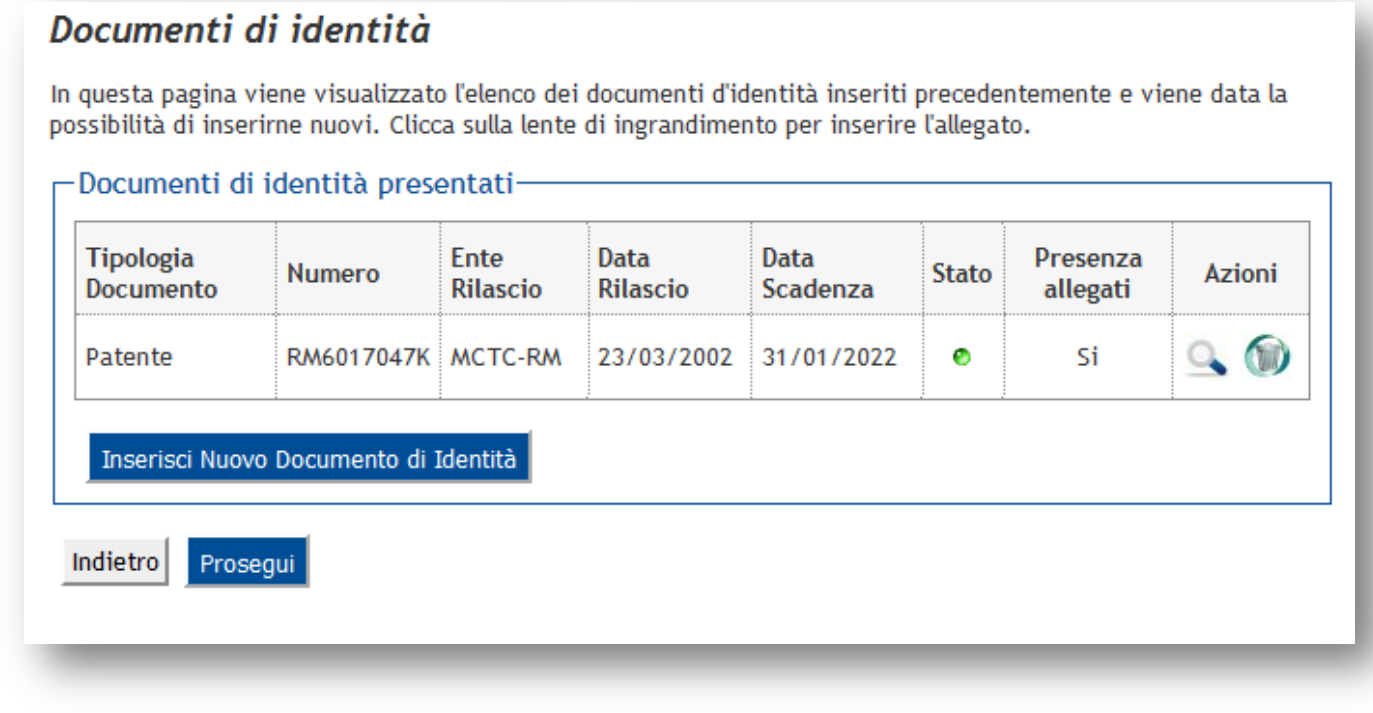

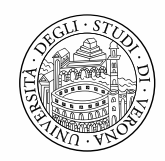

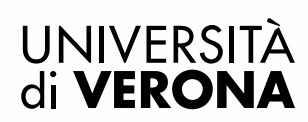

# Documenti di identità

In questa pagina viene visualizzato l'elenco dei documenti d'identità inseriti precedentemente e viene data la possibilità di inserirne nuovi. Clicca sulla lente di ingrandimento per inserire l'allegato.

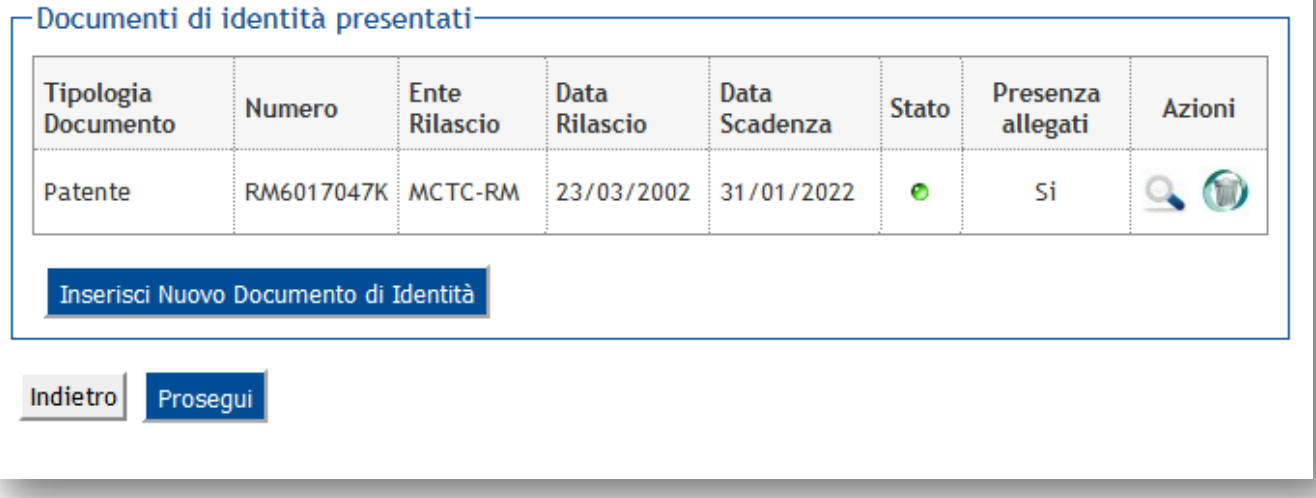

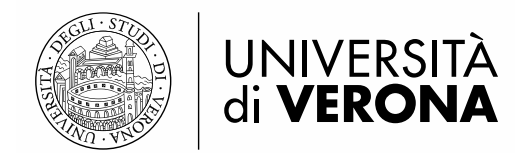

# **Dichiarazioni di invalidità**

Premere il pulsante *Inserisci nuova dichiarazioni d'invalidità*, per inserire dati relativi ad una disabilità, oppure premere il pulsante *Avanti* per passare alla pagina successiva

### Dichiarazioni di invalidità

In questa pagina sono riportate tutte le dichiarazioni di invalidità. Da questa pagina è possibile visualizzarne i dettagli e eventualmente effettuarne l'eliminazione

La certificazione attestante quanto dichiarato va presentata al Centro Servizi per Studenti Disabili dell'Ateneo presso l'atrio del Polo Zanotto, Via San Francesco, 22 - 37129 Verona (Tel. 045 8028786, apertura al pubblico dal lunedì al venerdì, dalle ore 9,00 alle ore 13,00).

Alla pagina Centro servizi per studenti disabili, sono disponibili tutte le informazioni e la modulistica da consegnare all'ufficio disabili.

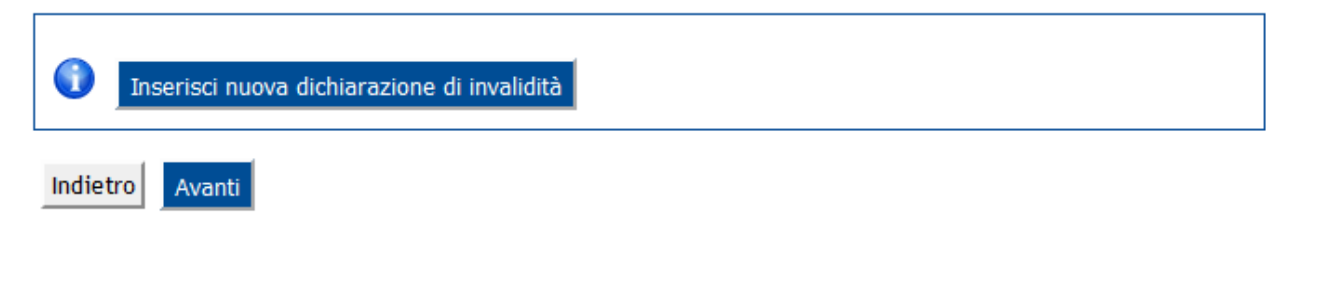

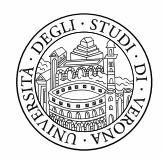

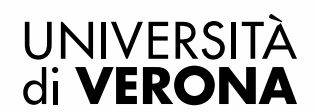

### **Titoli di accesso**

In questa pagina vengono visualizzati i titoli di accesso precedentemente inseriti (in fase di iscrizione concorso):

**Attenzione**: Se in fase di iscrizione al concorso è stato inserito un titolo non ancora conseguito, che nel frattempo è stato conseguito, è possibile inserire i dati di conseguimento selezionando il pulsante *Modifica titolo*:

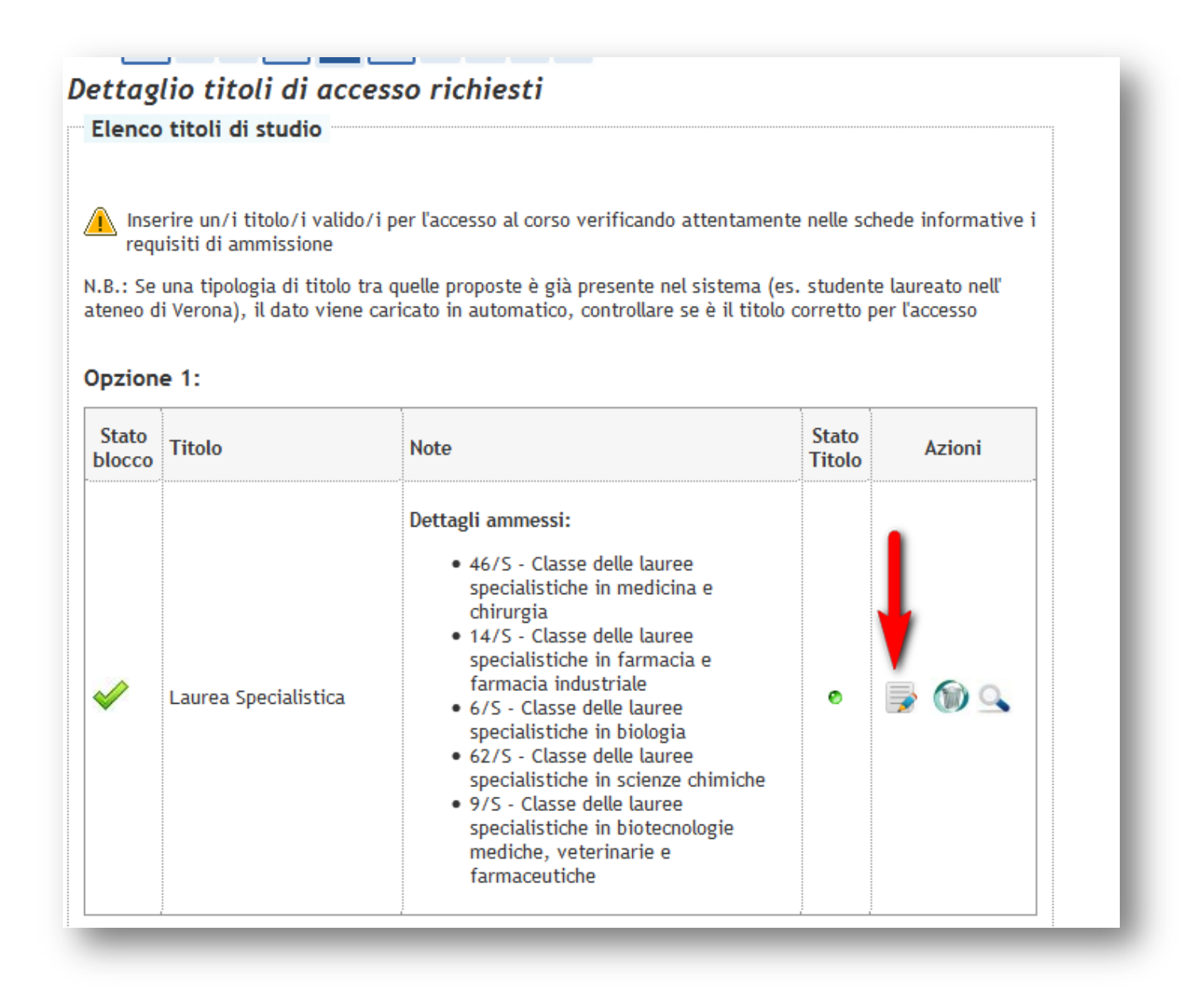

Inserire i dati di conseguimento (data, anno accademico, voto di laurea)

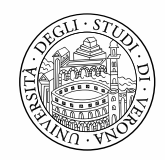

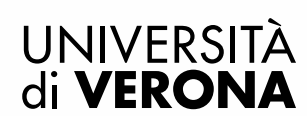

### Titolo di studio Laurea Specialistica

Per proseguire nell'immatricolazione al corso di studio scelto è necessario inserire il titolo di studio. Questo modulo permette di inserire o modificare i dati relativi ad un titolo di studio Universitario.

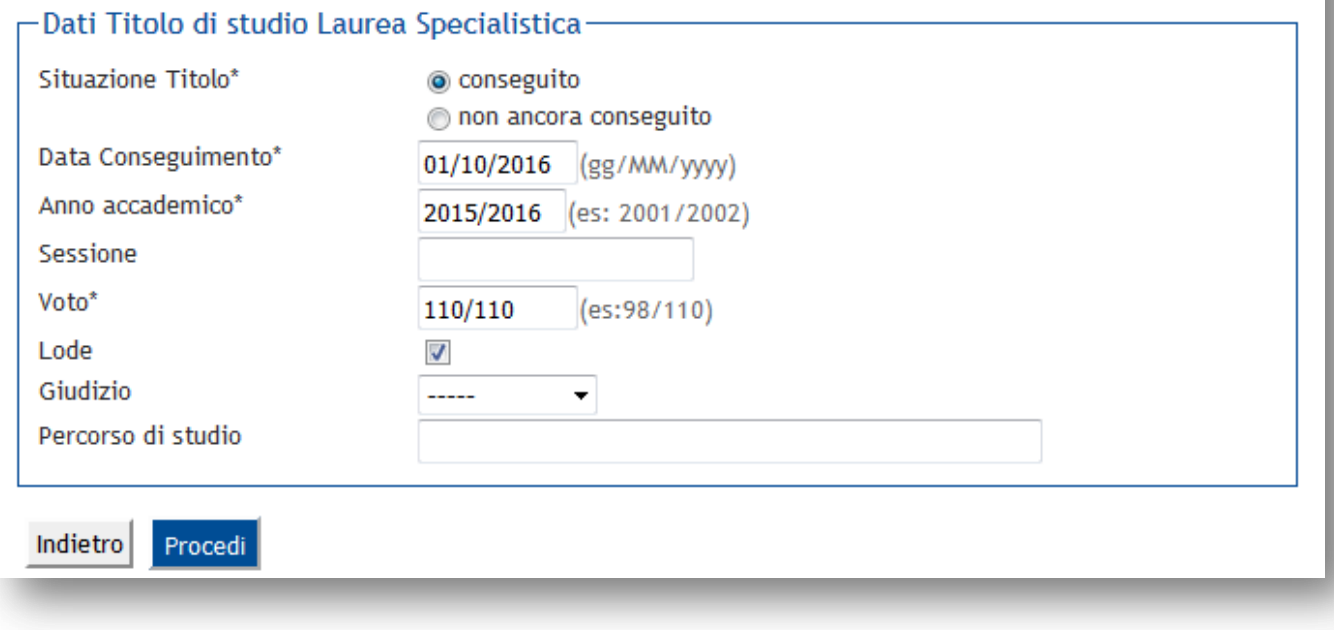

Nota bene: Si ricorda agli iscritti con riserva non ancora in possesso del titolo richiesto, ma che lo conseguiranno comunque entro l'ultima sessione dell'A.A. 2015/2016 presso un Ateneo diverso da quello di Verona, che dovrà essere inviata al Servizio Post Lauream (segreteria.master@ateneo.univr.it, oppure postlauream.medicina@ateneo.univr.it per i corsi inerenti all'area medica) un' autocertificazione ai sensi del DPR 445/2000 che indichi gli estremi del conseguimento del titolo.

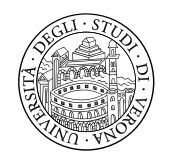

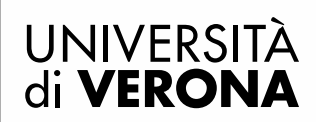

### **Ulteriori dati richiesti**

Inserire ulteriori dati richiesti per l' immatricolazione:

- i dati di prima immatricolazione nel sistema universitario: la prima immatricolazione in assoluto in un qualsiasi ateneo italiano (il campo data è facoltativo)

- lo stato occupazionale

### Immatricolazione: Ulteriori dati immatricolazione

Attenzione: "Dati di prima immatricolazione nel sistema universitario": Con prima immatricolazione al Sistema Universitario si intende la data in cui ci si è iscritti per la prima volta in assoluto in una qualsiasi Università italiana (anche la prima carriera è stata interrotta per rinuncia o conclusa).

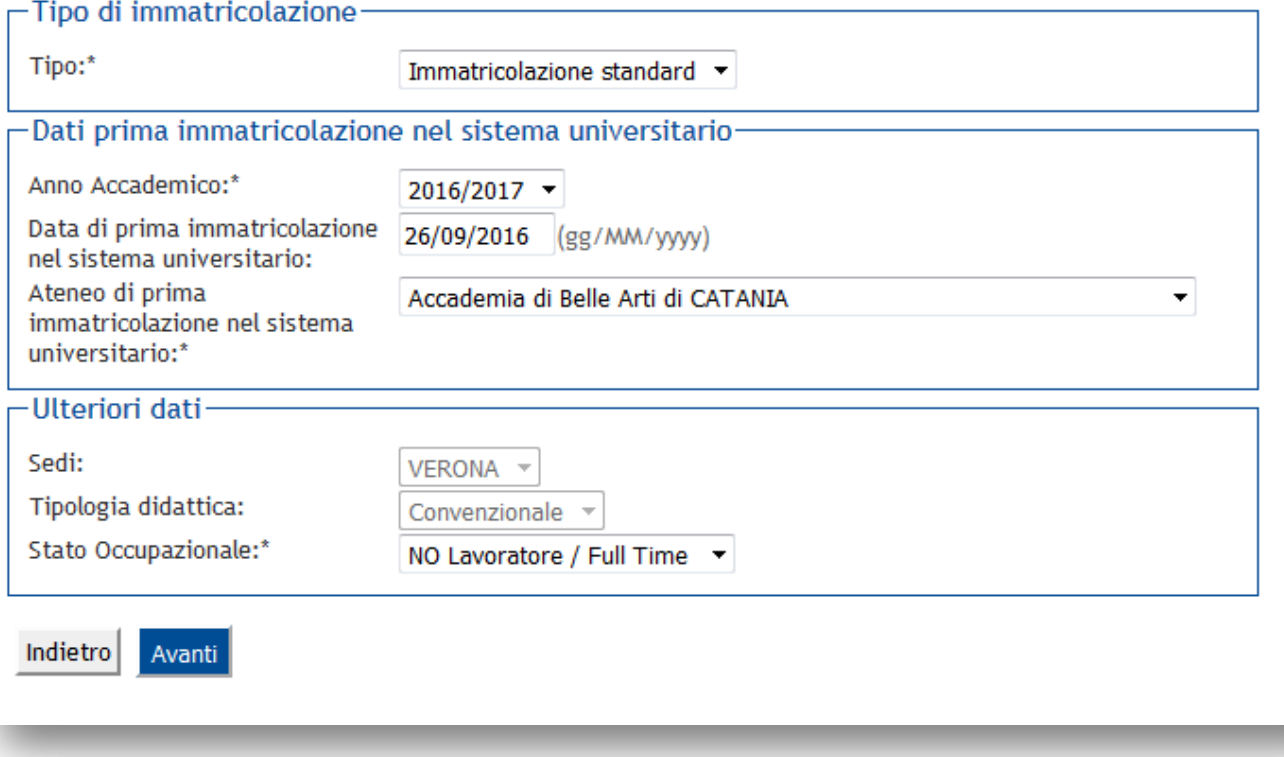

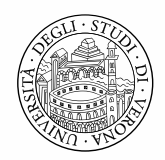

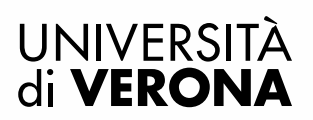

### **Conferma preimmatricolazione**

Confermare infine le scelte effettuate

### Conferma scelte precedenti

In questa pagina sono riepilogate tutte le scelte impostate. Se corrette, procedi con la conferma, altrimenti utilizza il tasto "Indietro" per apportare le modifiche.

### $\blacksquare$  Dati immatricolazione  $\blacksquare$

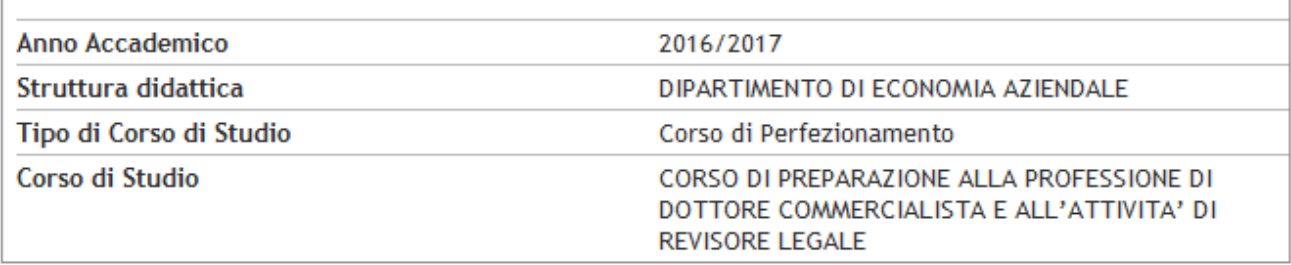

### Dati immatricolazione al Sistema Universitario **con**

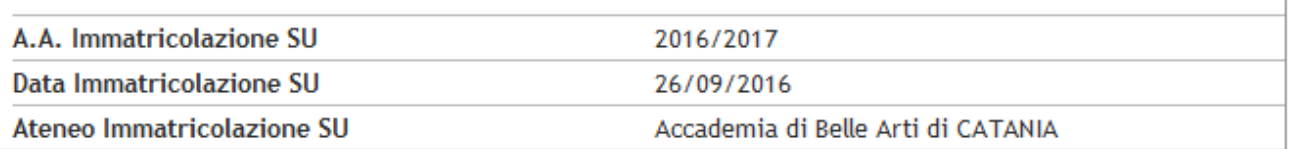

### - Dati di invalidità -

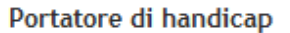

No

### Altri Dati di Immatricolazione .

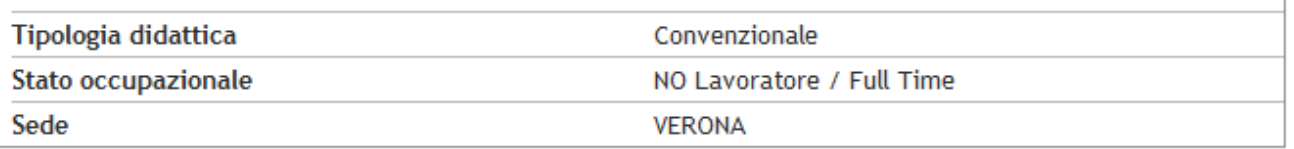

Indietro

Conferma

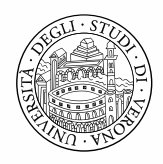

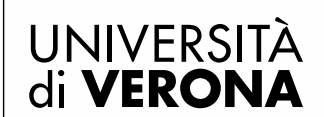

Per visualizzare/salvare sul proprio PC la domanda di immatricolazione e il **bollettino MAV** per effettuare il pagamento della prima rata di tasse premere il pulsante VISUALIZZA/STAMPA DOMANDA DI IMMATRICOLAZIONE

### *Immatricolazione*

In questa pagina sono presentati i dati inseriti durante la procedura di immatricolazione. Se tutti i dati sono corretti, si può procedere alla visualizzazione e stampa del documento di immatricolazione.

#### Dati Immatricolazione .

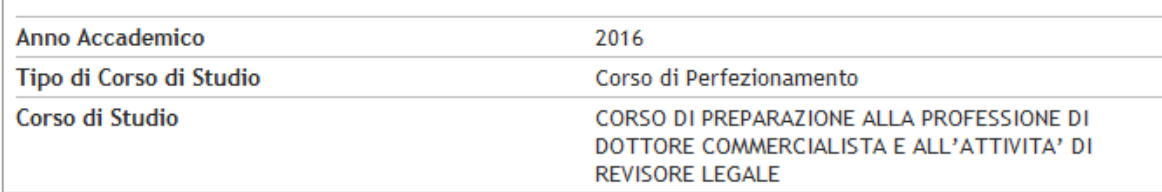

#### Dati di prima immatricolazione nel Sistema Universitario ...

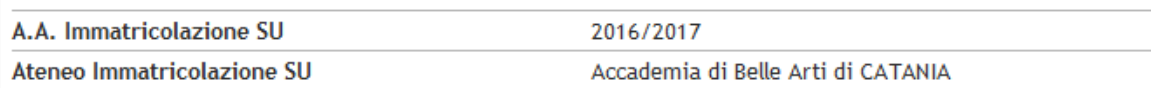

Titoli di accesso al corso ...

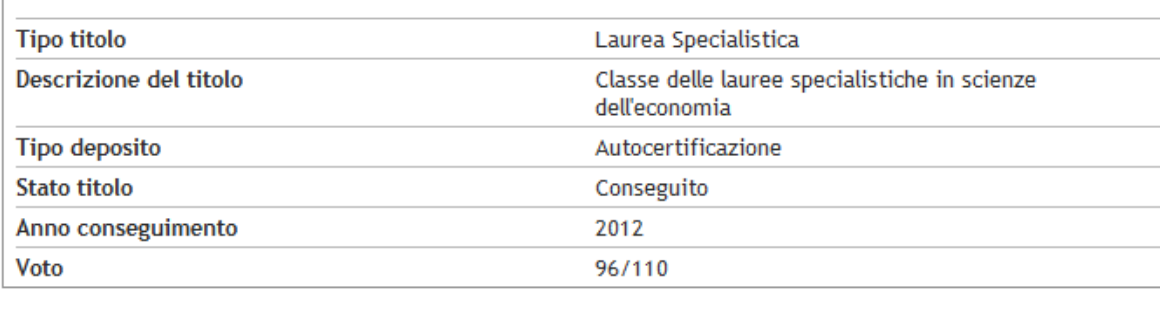

Procedi con una nuova preimmatricolazione

VISUALIZZA/STAMPA DOMANDA DI IMMATRICOLAZIONE

Una volta che il pagamento verrà acquisito nel sistema la segreteria procederà a perfezionare l'immatricolazione (arriverà una mail di conferma).